## **CREATE VECTOR ARTWORK**

(Open Illustrator)

*As you begin to work, don't forget to deselect things when you're done with them. Get into this habit. Usually that just requires clicking on the artboard.* 

File : New **4 Artboards, 2 Columns; 6 in x 6 in; 0 Bleed** Turn on your Rulers (Command R) Save As **YOUR LAST NAME\_Proj1\_Artboards.AI**.

*(This will be your work space. If you want to add more art boards, go Window : Artboards. When dialog box appears, pull the drop down menu and select New Artboard.)*

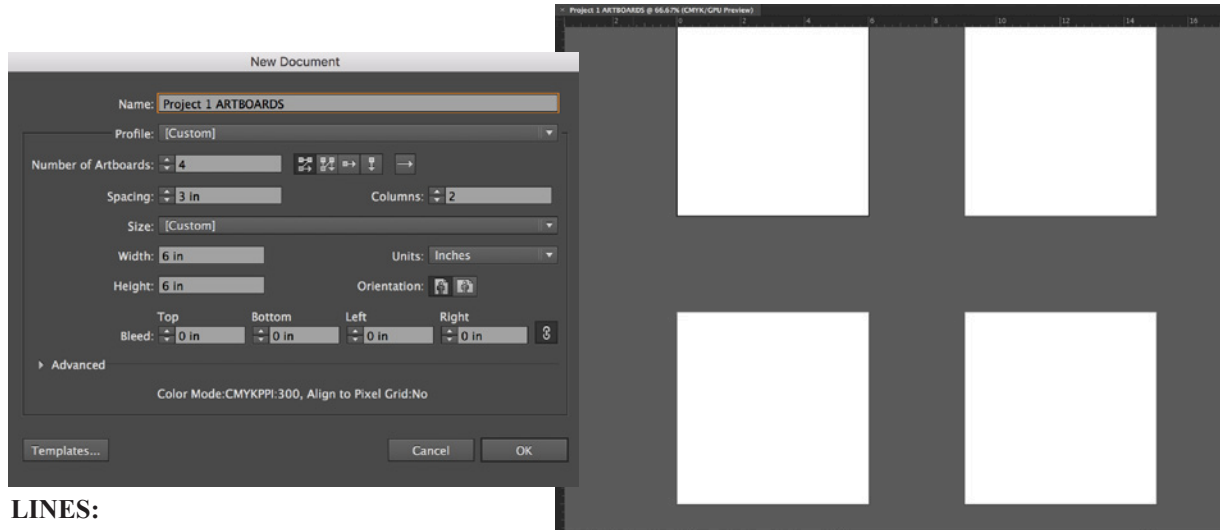

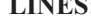

Once you know the thickness of the line you want (for example, 1/4 in is .25 in), you can double-click the rectangle tool and then click on the artboard to create the exact size. You can then adjust to the length of the line easily. Be sure your rectangles have **Black Fill and No Stroke**. (NOT WHITE STROKE)

- To quickly and more exactly Copy : Paste, you can Select (not Direct Select) the rectangle and then drag while also holding down Shift Option Command.
- To move exact spaces (and remember that if uneven spacing is a whole other visual message!!!), Select the rectangle and then Object : Transform : Move. You can explore the Vertical or Horizontal movement by filling in a number with Preview checked. (Ignore distance and Angle.) When you fill in the number, hit TAB instead of OK and you can see what it does. If you like it, then hit COPY (not OK). To then continue to move it exactly that amount, Move again (shortcut is Shift Command  $M$ )  $>$  the number you just used should default in the box. Hit COPY again. Keep doing this.
- To rotate, you can use the Rotate tool or go Object : Transform : Rotate. To rotate an exact amount, use the latter and hit Preview (Tab) again. Or you can double-click the Rotate Tool first and then click on the artboard.
- Don't worry about going off the artboard too much at this point. We will clean everything up later. If things get a little crazy and you want to view what's going on better, I suggest using a Clipping Mask to check things out. (However, this is not how we will turn in the files because that is not a clean file build.) To do this, double click the rectangle tool and select the artboard. Type in 6 in x 6 in. Pull the square exactly over the artboard and be sure it's on top of everything you want to affect. Select all of the art and this box. Go to Object : Clipping Mask : Make. Turn on Outlines (Command Y or View : Outline) and you will see the artwork is still there. If you want to move things around with the Clipping Mask on, you will need to use the Direct Select tool and it's a bit difficult.

*• TIP: to select all of the anchor points in an object with the Direct Select tool without going through and selecting each point while hitting Shift, Direct Select ONE anchor point. Then Copy, then Paste, then Undo and everything will be selected. (You can go Edit : Copy, Edit : Paste, and Edit : Undo OR use the shortcuts of Command C, Command V, Command Z.)*

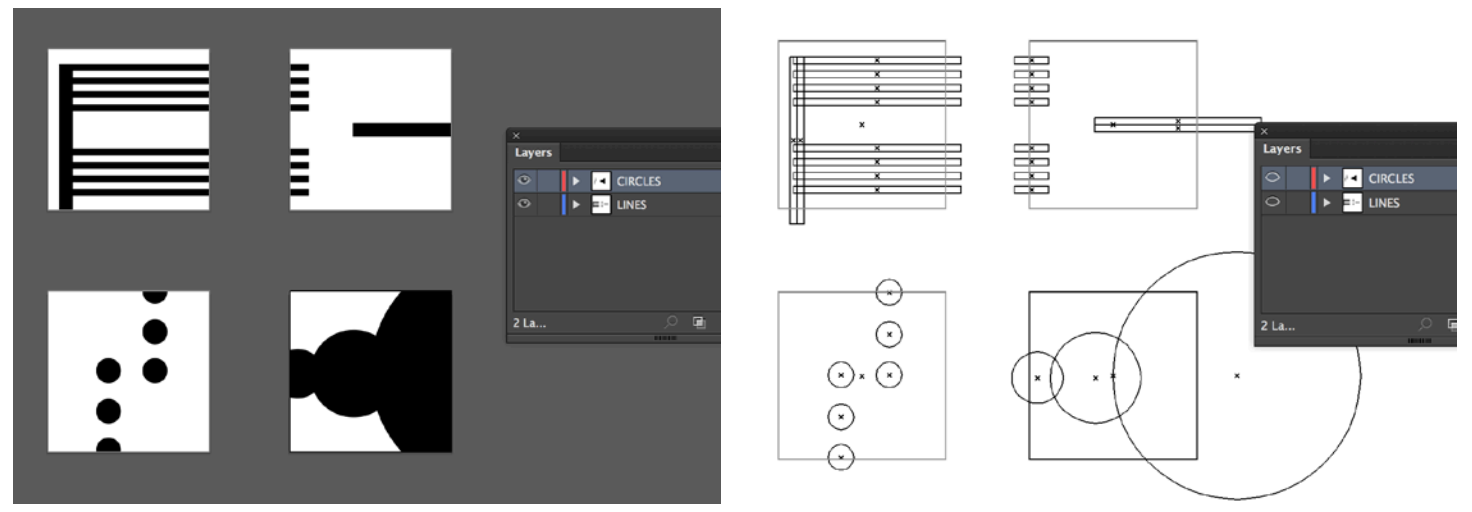

### **CIRCLES:**

 $\mathcal{L}$ 

Create line artwork in the two top boxes. To avoid any later issues, we will create a new layer for circles. Go Window : Layers. Create a new layer by either selecting the icon at the bottom of the box or New Layer in drop-down menu. Call the bottom layer "Lines" and the new layers "Circles". Turn off the Lines layer and begin to create circles in the Circle layer.

- **• For a circle, you must hold down the Ellipse tool (pull out from Rectangle) and HOLD DOWN SHIFT.** Be sure this is also **Black Fill and No Stroke** (not white!!!). Remember directions explained for Line in regards to drag-copy and Move. Go crazy, but remember HOLD DOWN SHIFT so you only have circles and no ovals.
- To make the circles smaller and not redraw them, you can either hold down SHIFT to scale them down or use the Scale tool.
- Also do the same with Clipping Masks for circles as you did with Lines.

Now you have artwork that appears final with the Clipping Masks on. (Note: this is a sloppy file build because there is extra digital information that can be deleted. Usually we would use Pathfinder to clean the files up, but there will be plenty of other opportunities in the future to mess more with Pathfinder.) Place the clipped artwork from these 4 artboards on to a new document by following the next set of directions.

SAVE THIS FILE (you should have been saving throughout your work). Remove any extra artboards. Be sure ALL directions were followed.

### **PLACE VECTOR ARTWORK ON FINAL SHEET**

Download proj1layouts 2413 FALL16.pdf and open in Illustrator.

#### Save As **YOUR LAST NAME\_Proj1\_2413.AI**.

There should be two layers. "Template" layer has the existing artwork (boxes) and is locked. There is also a blank layer that is unlocked called "Artwork".

• Go back to your Artboards file on which you were working. Click on the first artboard. It will appear that only the clipping mask square is selected, but it is actually selecting its clipped artwork too.

• Copy.

 $\mathcal{L}$ 

- Paste this in to the **YOUR LAST NAME\_Proj1\_2413.AI** file.
- While still selected, double-click the Scale tool.
- Scale this to 71%.
- Move over on top of the top left square exactly. (ZOOM IN)
- Repeat with the other artwork. *(save early, save often)*

Now unlock the Template layer and select it. Lock your Artwork layer.

Open Character and Paragraph (both under Window : Type) or use the top dashboard when you use the Type tool.

Set up your type now to avoid issues.

- In Character, select Arial (Regular or Roman), 25 points.
- In Paragraph for the words on the left, select Flush Right. For the words on the right side, select Flush Left.
- Type in the word on each line that you were expressing.
- Be sure you begin typing on the very beginning of the line (the far right). The line will disappear when you begin to type.

SAVE.

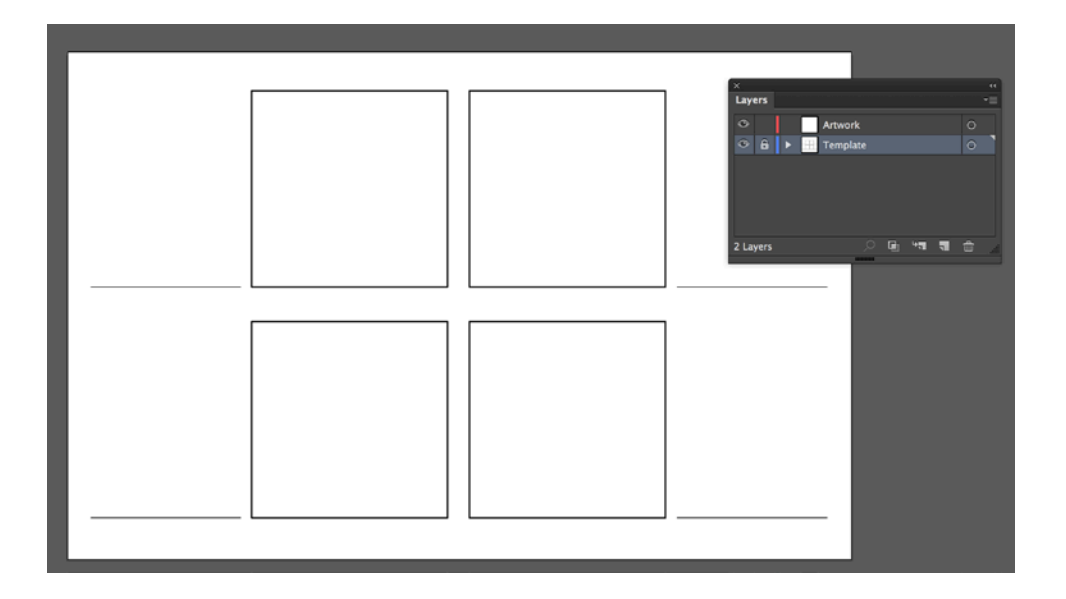

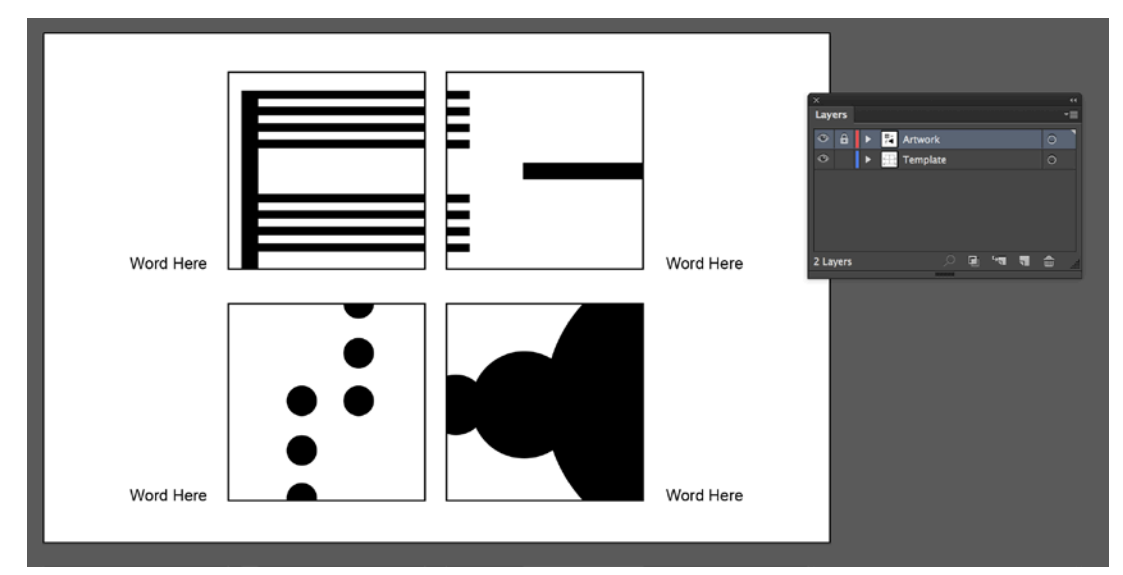

# **VECTOR TO RASTER FOR ONLINE**

#### Go **File : Export : Export As…**

Keep the same name, but pull the file type to JPEG (jpg). Select Use Artboards. Save it to the desktop or where you know you are working.

Another box will appear.

 $\overline{\phantom{a}}$ 

Color Model: RGB, Quality 7, Resolution: 150ppi.

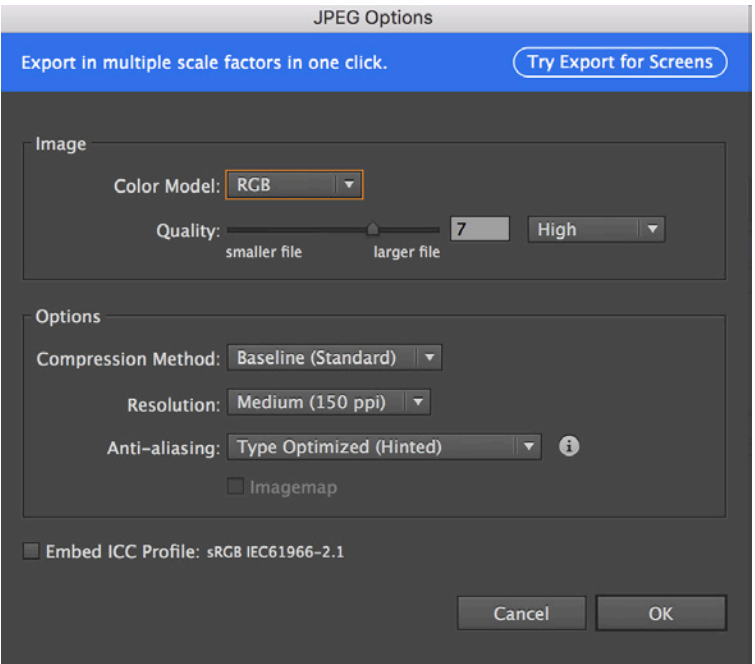

Find the JPEG. Double-click it and it should automatically appear in Preview or Acrobat. I will ask you to Post or Comment these on our FB page in class and we will critique via screen instead of a printed sheet.

**DUE: YOUR LAST NAME\_Proj1\_2413.AI (collected on flash drive when handed around to class) YOUR LAST NAME\_Proj1\_2413.JPG (posted on FB page when asked)**